## Dropdown menu title: GETTING STARTED – How to register online

- 1. Go to [https://mygc.gc.edu/Student/InstantEnrollment](https://linkprotect.cudasvc.com/url?a=https%3a%2f%2fmygc.gc.edu%2fStudent%2fInstantEnrollment&c=E,1,0q3wkrQL394xLGQ9d_N4rXkU-kgRchJqB76LUAa-Mi3pNuMPzmkpYFU8s5UpRQjM8f9iWfrKOHAvyw2kqOY0oD77hdGO80oYN9dAwGqyD4Rx_SbgjW4,&typo=1)
- 2. Enter a Course code Number or a Keyword

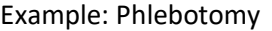

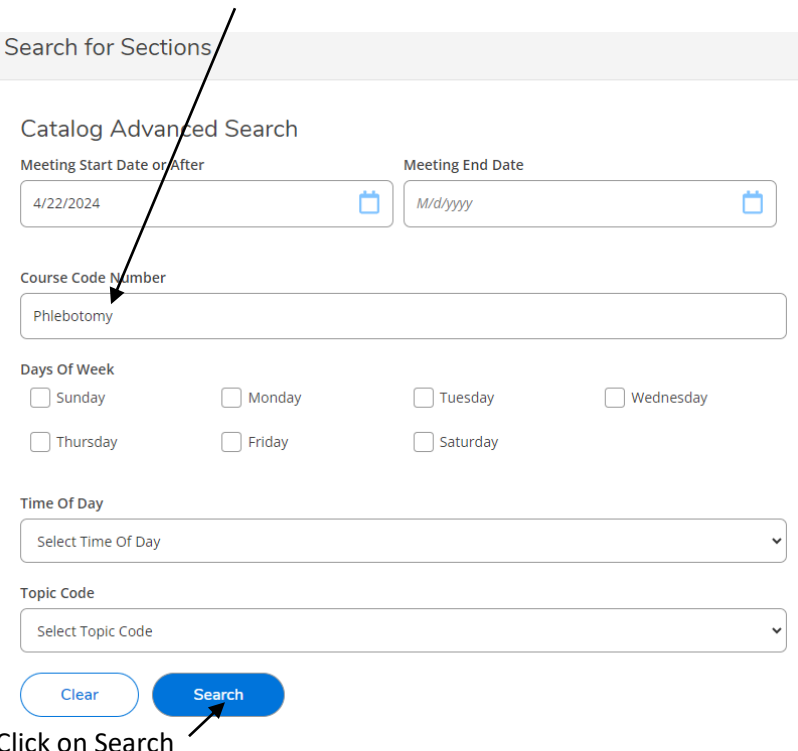

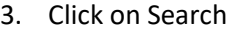

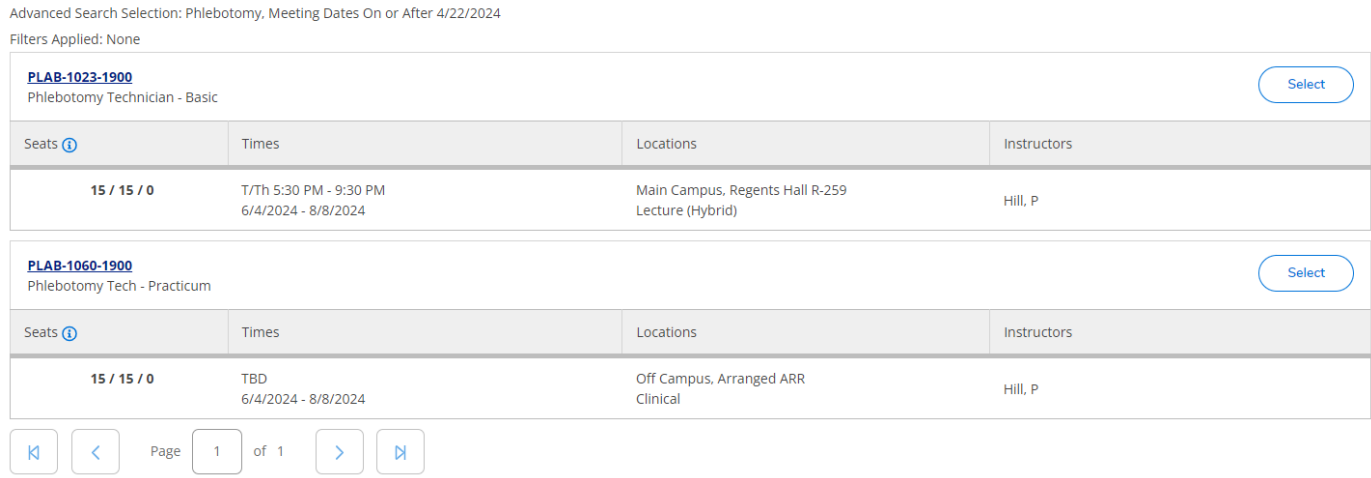

4. Click on Select (choose the course you would like to register for)

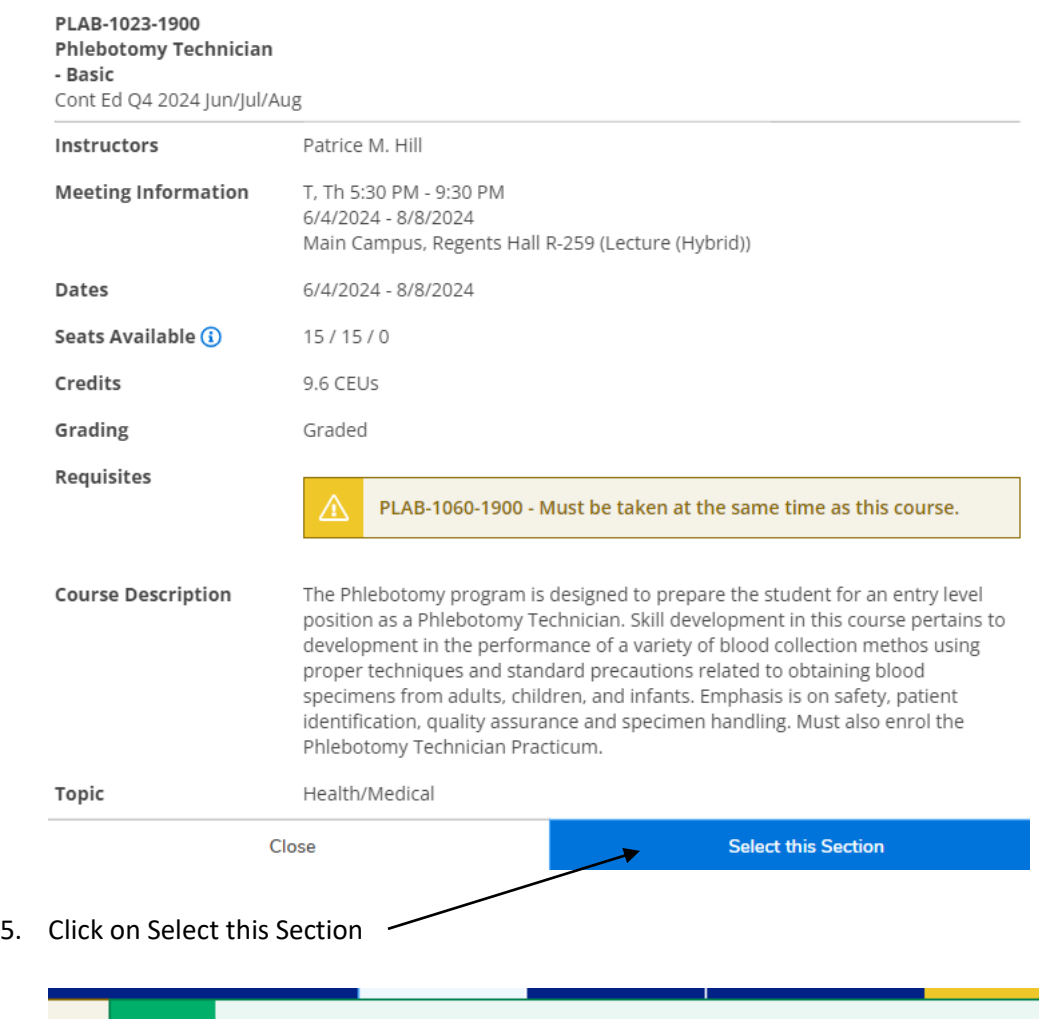

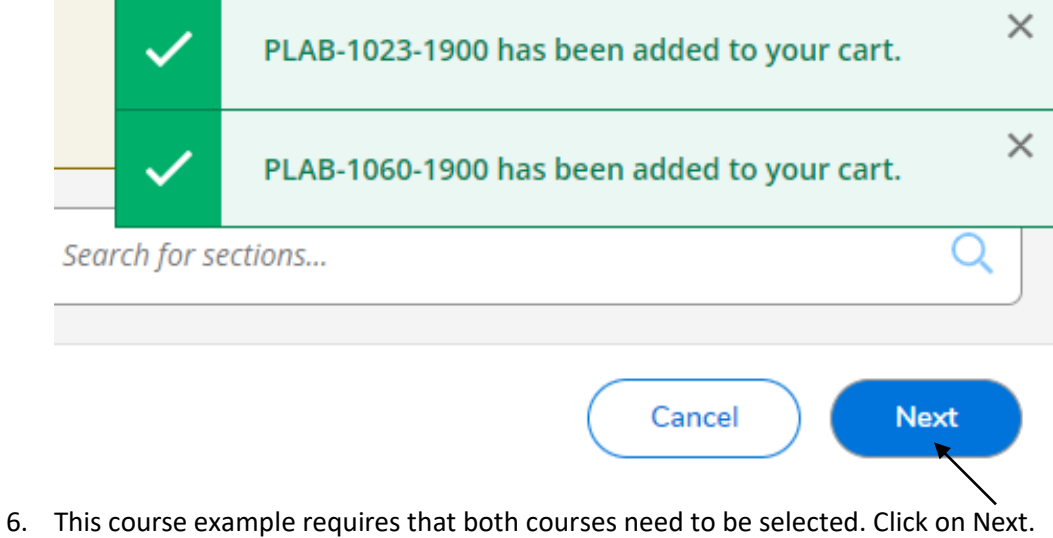

- 
- 7. Complete the Person Identification Questions All items with an \* must be filled in to save your profile. When you have completed the form, then click on the Submit button.

## Person Identification

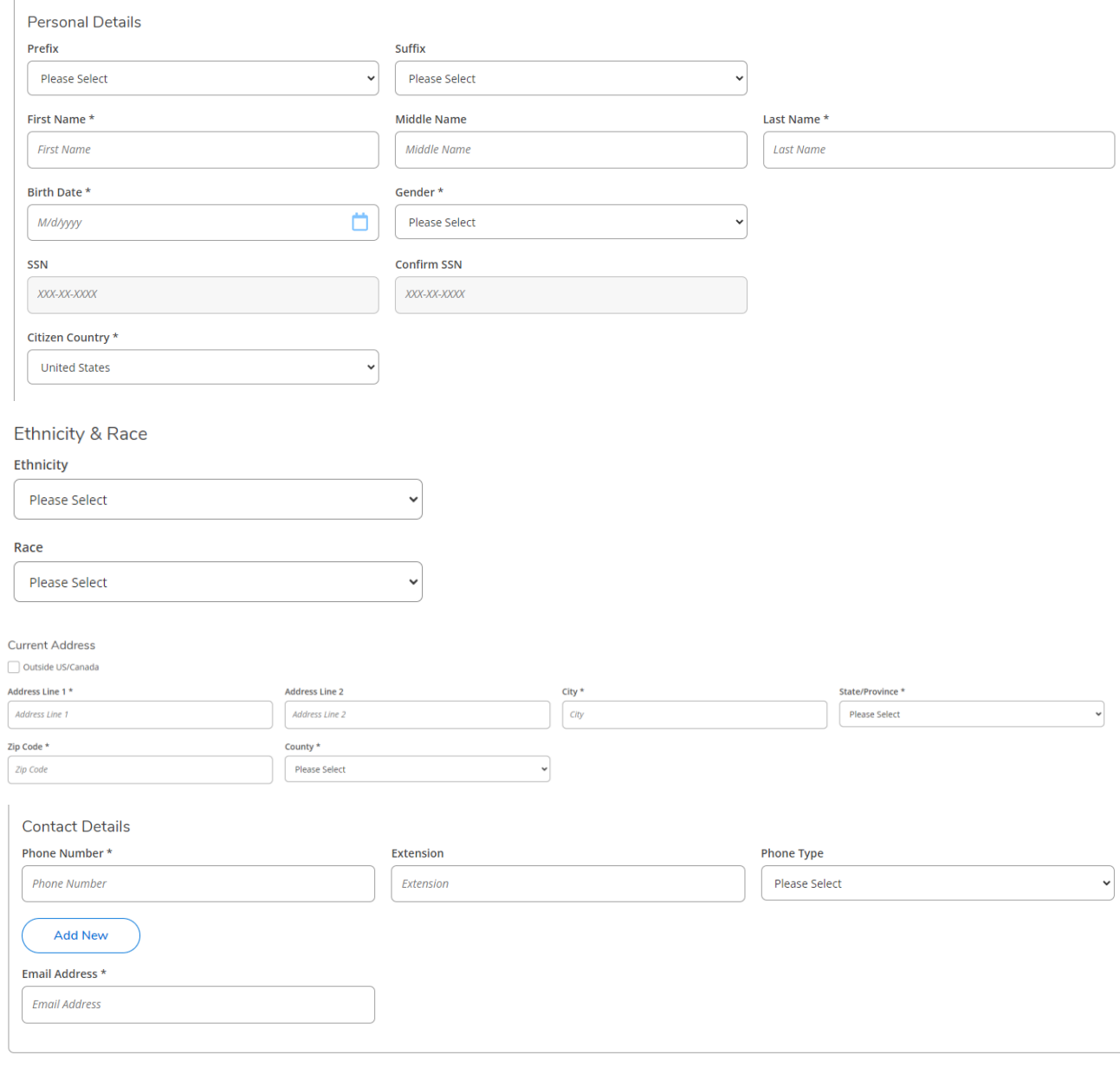

 $\Box$  I certify that I am the person described above, and that the information presented is correct to the best of my knowledge. \*

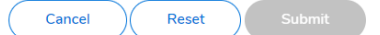

8. Complete the Additional Details questions. When you have completed the form, then click on the Submit button.

**Additional Details** 

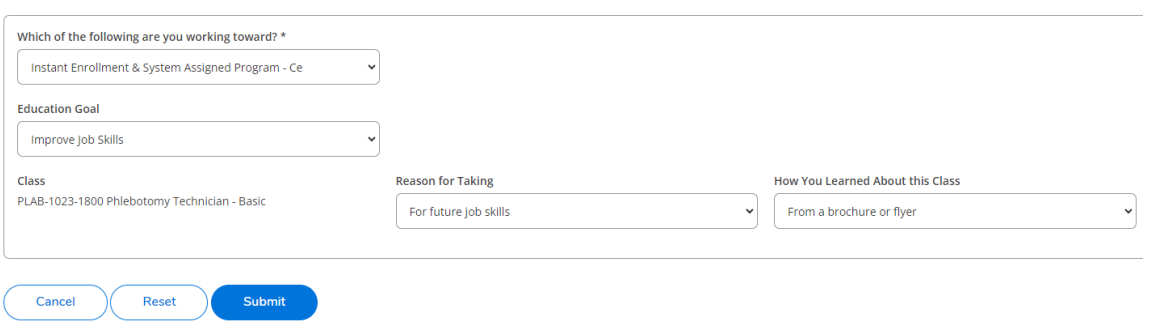

9. Enter your Payment Details. Click on Proceed to Payment

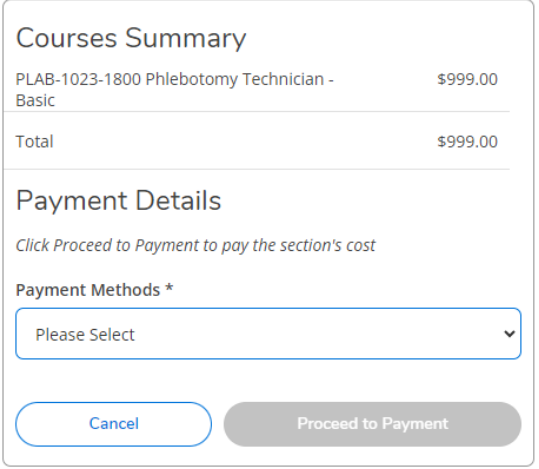

10. Click on Pay Now. Complete your payment Information.

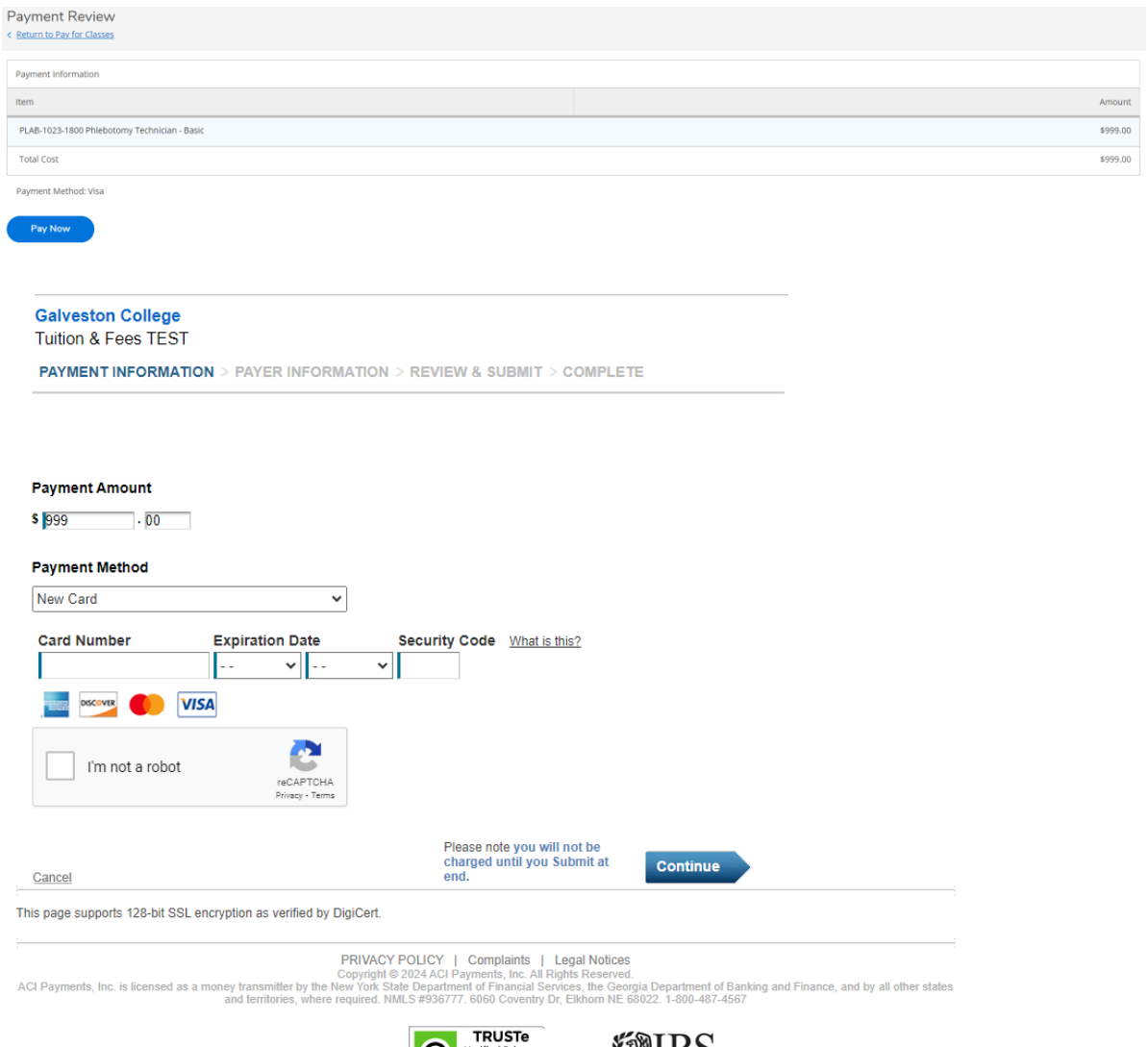

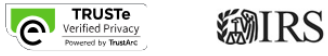

- 11. Payments must be made at the time of registration. Please contact the Continuing Education Office if you are requesting a payment plan. The Continuing Education Office located on the first floor of Moody Hall, at 4015 Avenue Q, Galveston, TX 77550 and using our student kiosk. We are open Monday through Friday from 8 a.m. - 5 p.m. For more information call 409-944-1344.
- 12. Students must complete registration five business days prior to a course starting.
- 13. Methods of Payment: Valid Mastercard, Visa, Discover Card, or American Express.